## **GroupWise Calendar**

## **Why use it?**

- Organize your schedule by creating "appointments" for classes
- Be notified every time an appointment comes up
- Create "tasks" to complete each day, a sort of TO DO list

## **STEPS:**

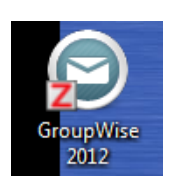

- 2. Log in with the same password as when you start your laptop
- 3. Go to TOOLS > OPTIONS > ENVIRONMENT
- 4. Check the box "LAUNCH NOTIFY AT START UP" and OK; (FYI: the notify app must always be running in order for pop-ups to work)
- 5. Close and restart GroupWise

1. Click on your email icon

6. Click on calendar on the left-hand side

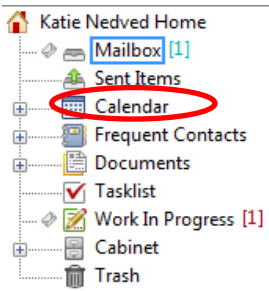

- 7. Click on "new appointment" at the top:
- 8. Fill out class info and make sure the appointment is marked as "weekly" under the recurrence drop down menu

(L) New Appt

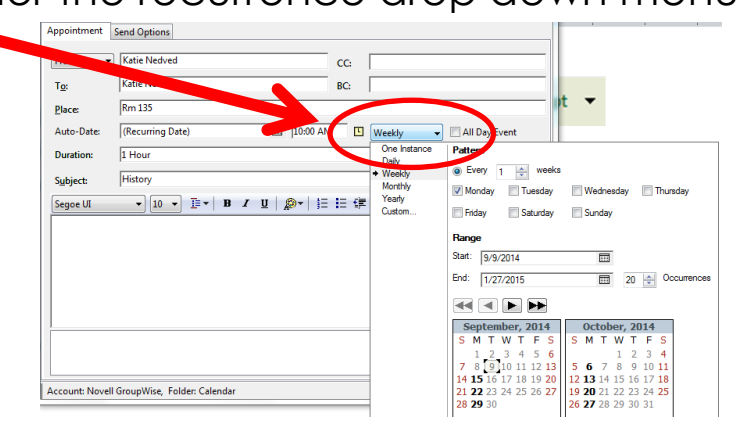

9. Select the day of the week & the start and end dates, (start date **9/14/15** and end date **1/28/16,** the end of the semester)

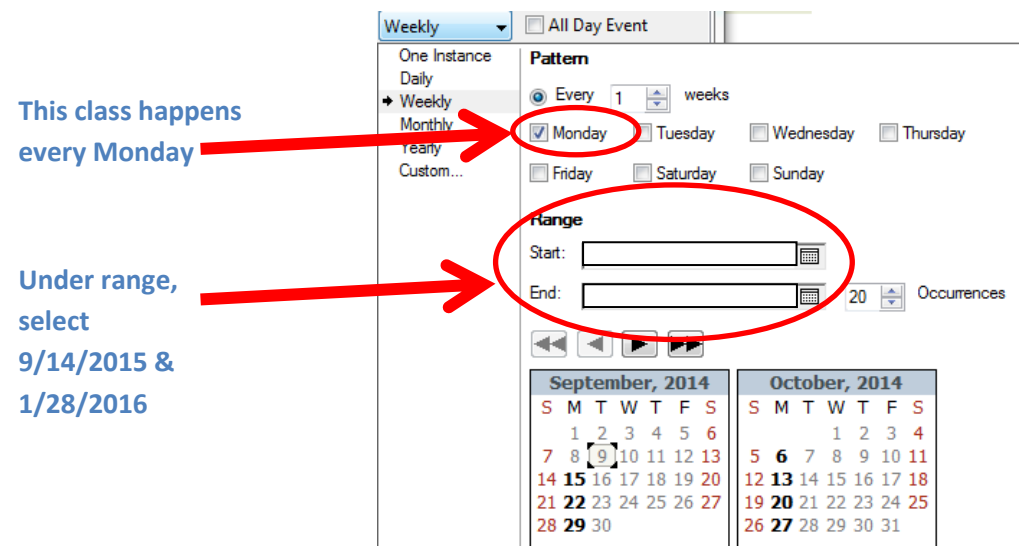

## 10. Click send to create appointment ihhni point. You can ppon<sub>iii</sub>

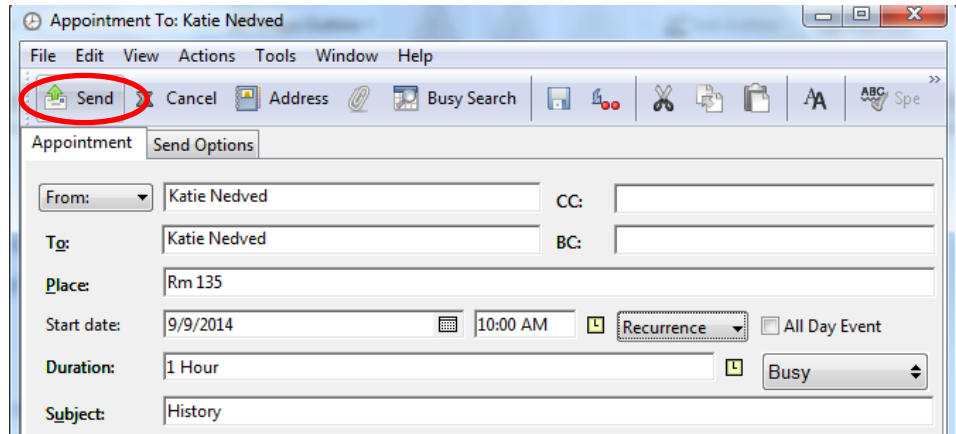

11. Now an appointment reminder will pop up in the upper left-hand corner of your screen every time you have this class

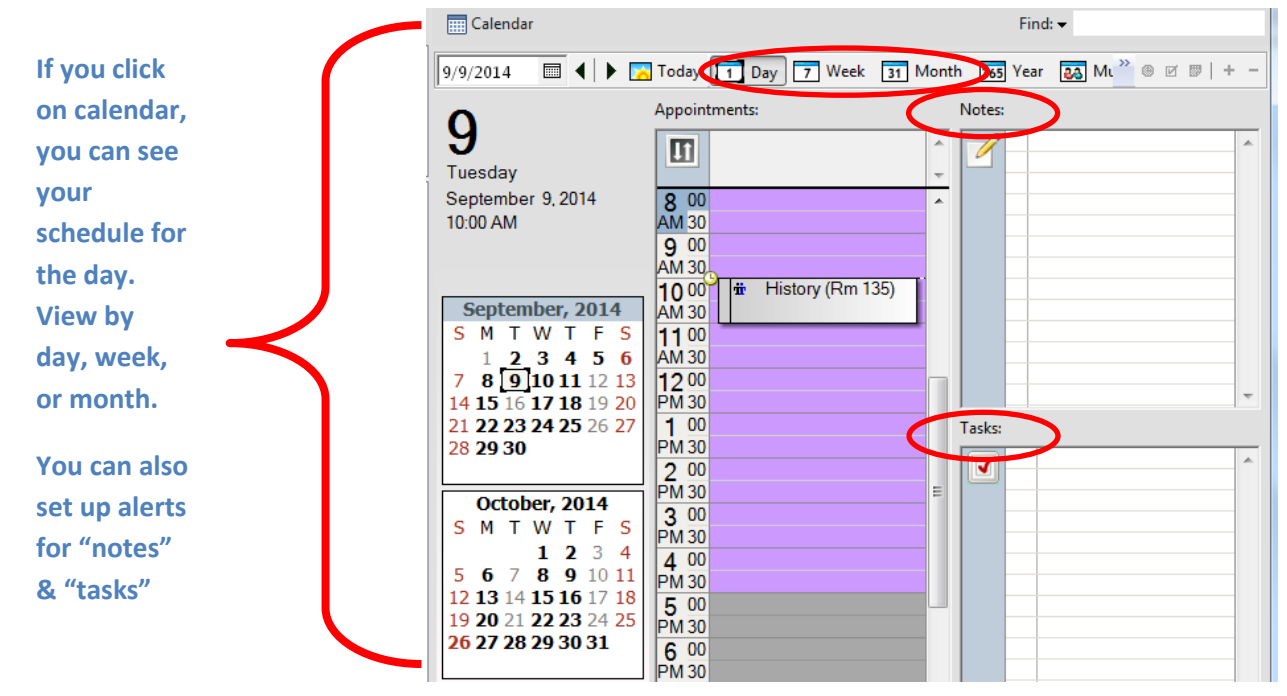